# **rnbPlace** User Guide

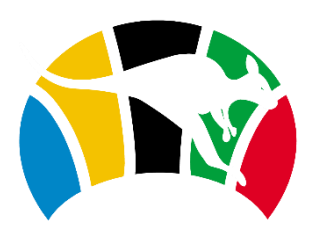

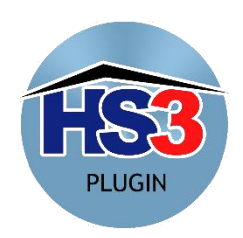

#### Contents

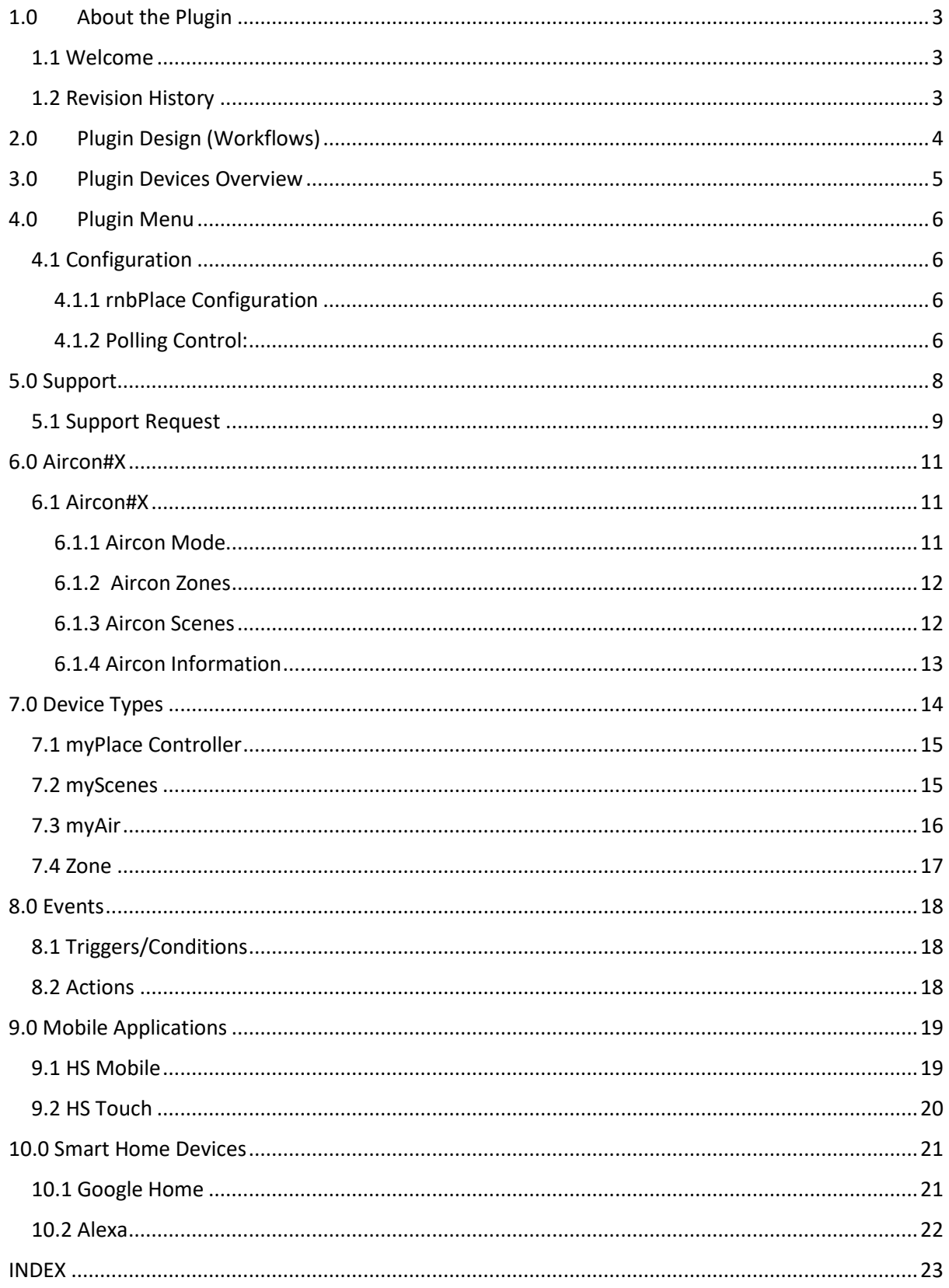

## <span id="page-2-0"></span>**1.0 About the Plugin**

### <span id="page-2-1"></span>**1.1 Welcome**

Welcome to the rnbPlace plugin for Homeseer.

What does this plugin do? The plugin allows you to connect to your myPlace/myAir system and create devices in Homeseer to reflect your system status as well as control it.

MyAir is Advantage Air's premium reverse cycle air conditioning management system with up to 10 zones, individual room airflow control. This plugin is not associated with or supported by Advantage Air. Advantage Air and myPlace products are designed, owned and manufactured by Advantge Air. All trademarks are acknowledged. This plugin is not associated with Advantage Air.

To learn more about Advantage Air's myPlace, please visit their website: [https://www.advantageair.com.au/myplace/.](https://www.advantageair.com.au/myplace/)

To learn more about Advantage Air's myAir, please visit their website: [https://www.advantageair.com.au/myair/.](https://www.advantageair.com.au/myair/)

To contact the Plugin developer, please use the support option from within the plugin.

This plugin is compatible with the following versions of Homeseer:

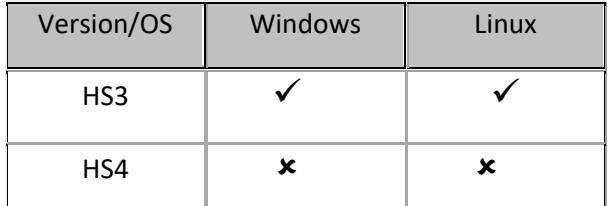

\*HS4 support is planned once HS4 is available to test against

### <span id="page-2-2"></span>**1.2 Revision History**

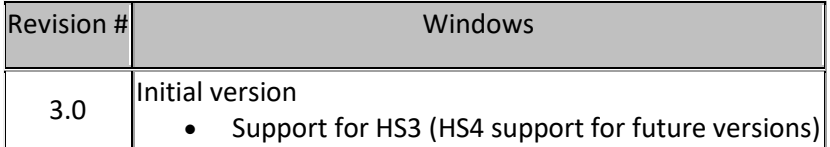

## <span id="page-3-0"></span>**2.0 Plugin Design (Workflows)**

Shown below are the basic workflows through the plugin based on various steps. As myPlace does not offer a live connection, it needs to be polled on a regular basis to get updates..

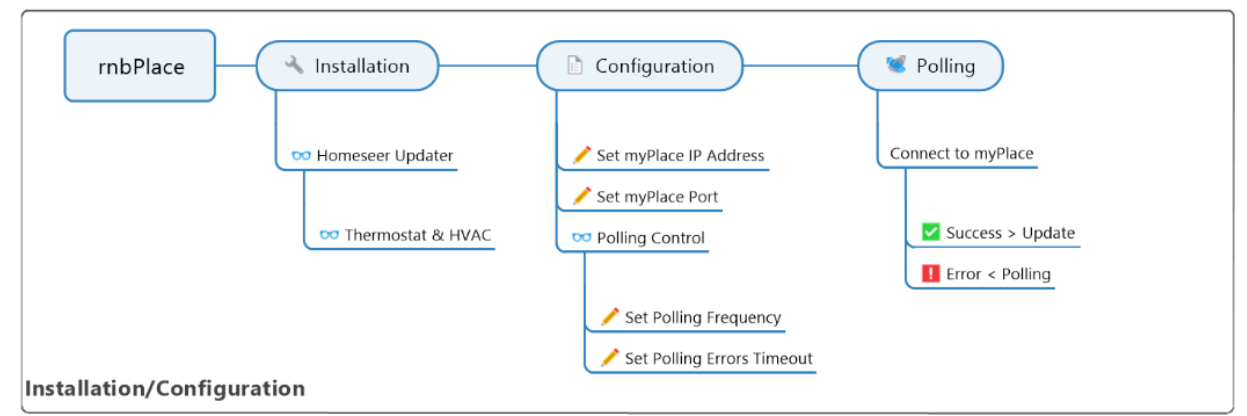

*Figure 1: Installation/Configuration Workflow*

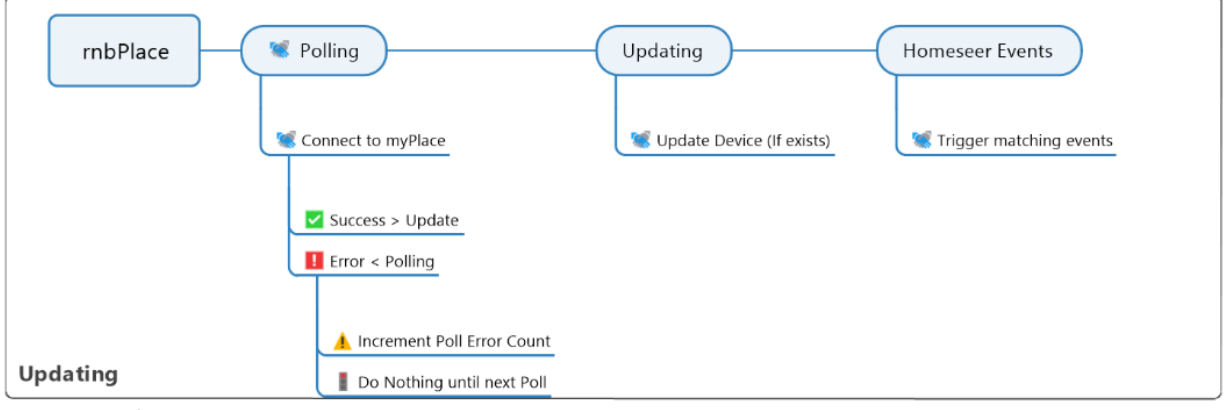

*Figure 2: Poll/Update Workflow*

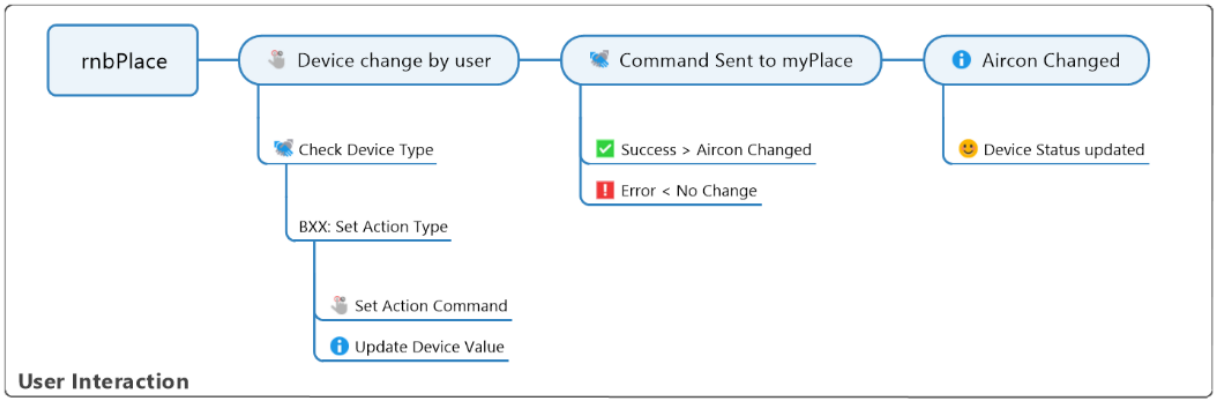

*Figure 3: User Interaction Workflow*

## <span id="page-4-0"></span>**3.0 Plugin Devices Overview**

The picture below shows an overview of the devices that this plugin will created. Items are categorised into Root objects, action devices and information devices.

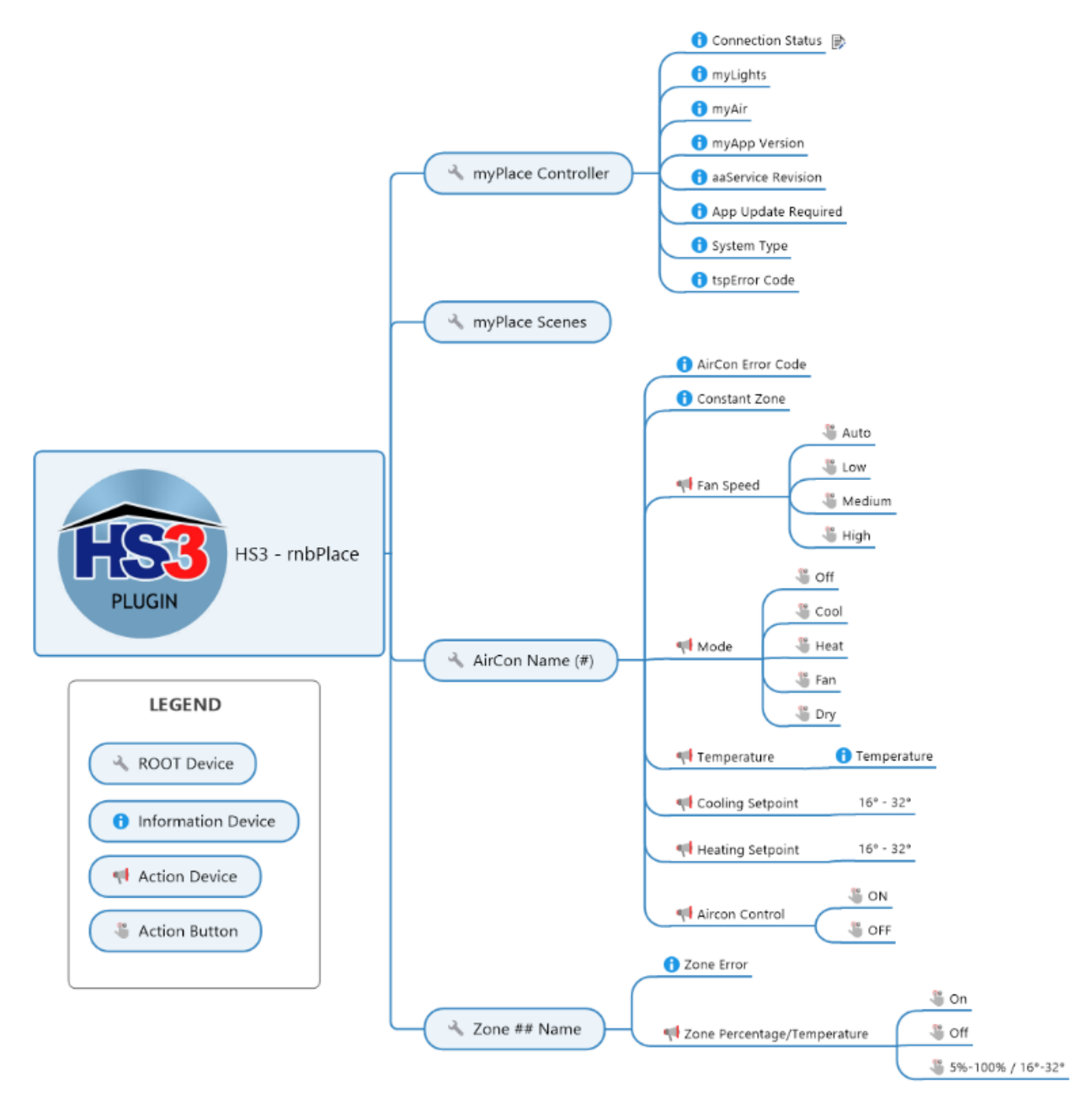

*Figure 4: Plugin Devices*

## <span id="page-5-0"></span>**4.0 Plugin Menu**

### <span id="page-5-1"></span>**4.1 Configuration**

This page within the plugin allows you to configure the options to get it work. The options that need to be configured are:

<span id="page-5-2"></span>4.1.1 rnbPlace Configuration

- myPlace IP Address:
	- This is the address that your myPlace system (tablet) is on.
	- *Plugin default = 127.0.0.1* This needs to be changed after installation
- myPlace Port:
	- This is the port that your myPlace system (tablet) is hosted on.
	- *Plugin default = 2025* This most likely does not need to be changed as this is the default port during installation/commissioning of your myPlace system.

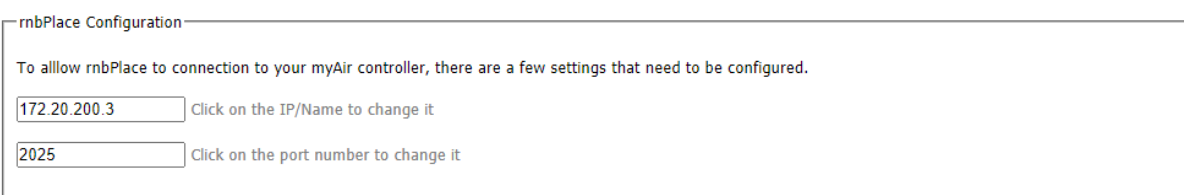

#### <span id="page-5-3"></span>4.1.2 Polling Control:

- Polling Frequency:
	- As myPlace does not allow subscribing to updates, the system needs to be polled on a regular basis for status updates.
	- *Plugin default = 5 seconds* the myPlace app on your tablet has a defualt of 2-3 seconds for polling. you can change this to any number upto a maximum of 99 hours.
- Polling Errors:
	- During each poll, if bad data is returned or if the plugin is unable to reach your myPlace system, it will log an error in the Homeseer log. All rnbPlace errors can be found be searching for type: rnbPlace ERROR. Once you set the timeout duration, the plugin will set the error timeout as a number of errors detected which uses the polling frequency and timeout duration to calculate
	- *Plugin default = 30 minutes* this can be set to any number your use upto a maximum of 99 hours
- Polling Error Log Level
	- To prevent your homeseer login filling up with a large number of polling errors, you can chose to set the plugin to only login the first error ignoring subsequent erros. Note: If the plugin polls successful, then misses a poll, then polls successful, then misses again, the plugin will write 2 poll error log entries as after each successful pll the error count is reset to zero!
	- *Plugin default = 1st Error* this can be changed to None, All errors or Debug (Debug and All Errors at present do the same logging)

*Figure 5: Configuration settings*

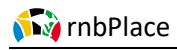

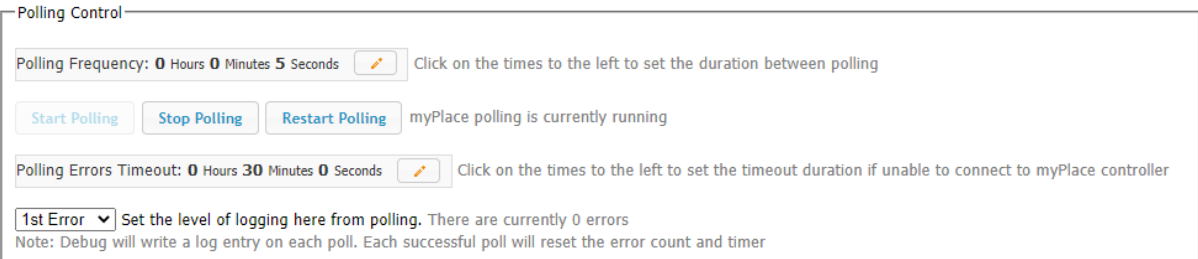

*Figure 6: Polling Settings*

## <span id="page-7-0"></span>**5.0 Support**

This page is designed to track your support requests and raise new ones. To best track issues with rnb Plugins, a simple request tracker tool is used. This allows the developer to group similar issues together for common resolution, track age of each issue etc.

*Note:* On opening the support page, it may take a few seconds to load as it collects some system information to support you raising a support request. You will have an option later to submit this data to aid in the support request if you choose to.

This page is broken into 4 areas as shown below:

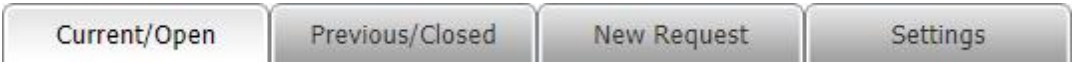

- Current/Open
	- This provides a list of all open support request you have against your support reference number
- Previous/Closed
	- This provides a list of all support requests which have been closed that you have against your support reference number
- **New Request** 
	- This allows you to raise a new support request from within the plugin. To learn more, visit the support request overview here.
- **Settings** 
	- There are two options available on this page:
		- Support Request Number this is the unique number assigned to you and your plugin to allow grouping your support requests together. If you have this plugin installed on more than 1 homeseer computer, you can override the number here and use one from another homeseer instance to group all your support requests for this plugin and homeseer version together.
		- Support List Download by default, the plugin will attempt to download all your support requests and display them on the first two tabs. If you do not want this plugin to do that or if your homeseeer device has not internet, you can turn off this default behavior by unticking the option

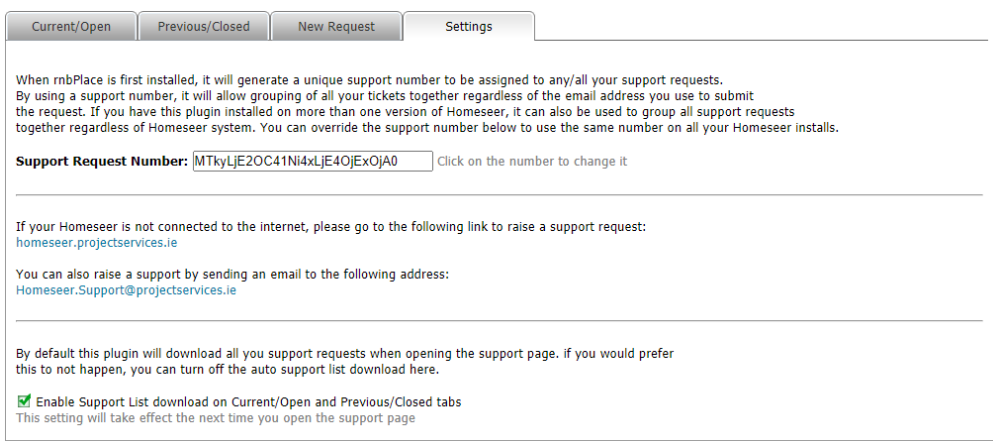

*Figure 7: Support Settings*

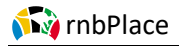

### <span id="page-8-0"></span>**5.1 Support Request**

This plugin will allow you to raise a support request from within the plugin. To support this, there is key information required to raise a request which are as follows:

- Name this is to allow first user conversation in the support request
- Email This is used to provide updates on request status as well as allowing you to login and retrieve updated status at: homeseer.projectservices.ie
- Request Type This is used for developer purposes of grouping tickets. Options are: General, Bug, Enhancement and Feedback
- Homeseer Version This is auto populated from your system
- Plugin Name This is auto populated and set to rnbPlace
- Support Request Number see previous section
- Including support information:
	- o System Information this get items such as plugins etc. You can untick this not to share or click on the link to view what will be submitted
	- $\circ$  myPlace Information this will download a status update from your myPlace system. You can untick this not to share or click on the link to view what will be submitted
	- o Request Title This will be the name of the support request eg: Unable to set Aircon to cool mode
- Request Overview This is where you should describe the issue in as much detail as possible to allow the developer to recreate the issue or understand the request
- Additional support Files This allows you to submit additional files with the support request such as screenshots etc to display or demonstrate the issue. Note: Files are limited to a maximum of 8mb in size and only the following file types will be accepted:
	- o PDF Format Files: .pdf
	- o Image Files: .jpg; .jpeg; .png
	- o Text Files: .txt

After submitting a request, the page will popup with a support request number (SR#) or highlight any issues in submitting. After a successful request is made, the table in current requests will be updated to reflect the new request (assuming the option to download your support list is ticked).

#### **N** *s* rnbPlace

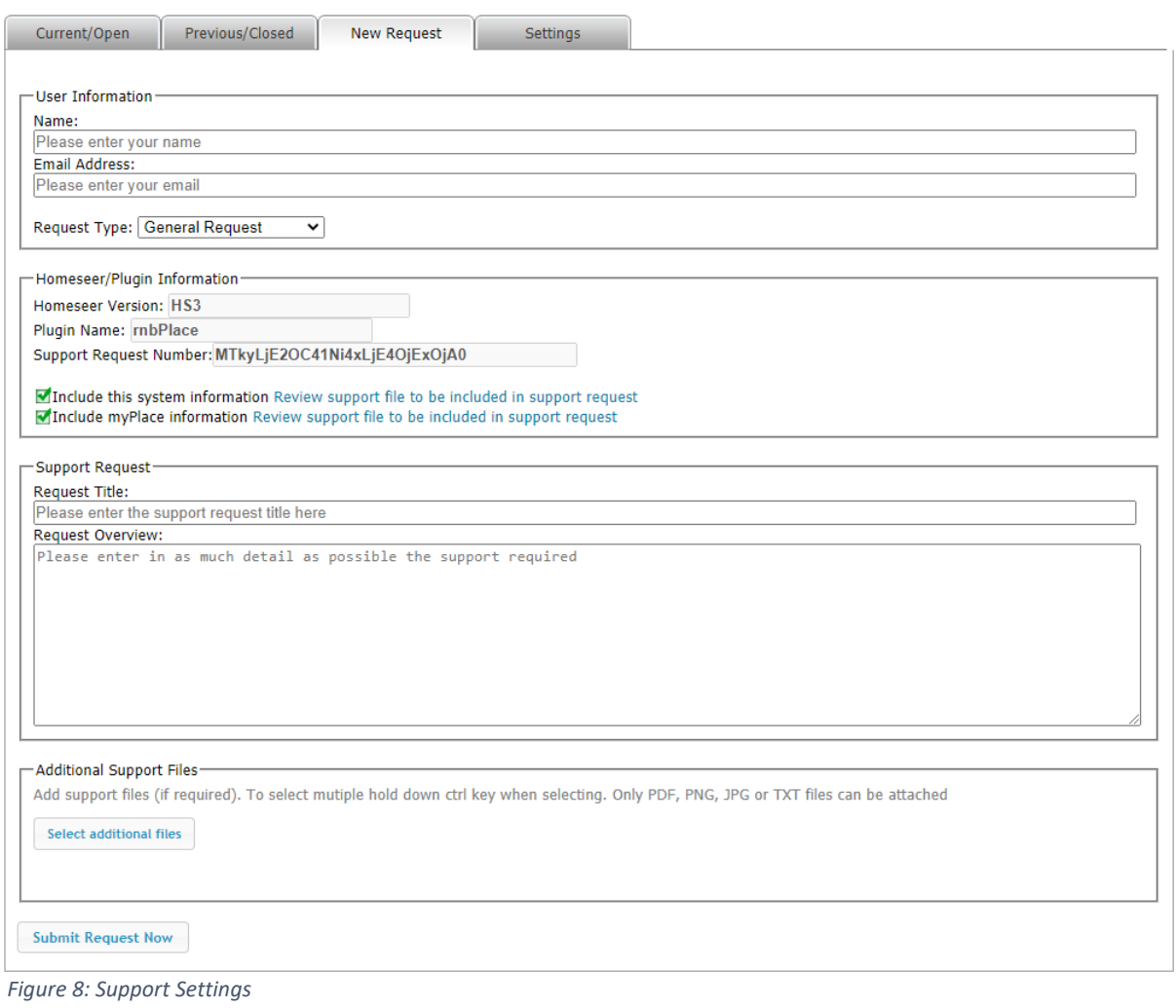

## <span id="page-10-0"></span>**6.0 Aircon#X**

### <span id="page-10-1"></span>**6.1 Aircon#X**

This page allows you to control your Aircon from a web browser. Each Aircon unit (uptop 4) in your myPlace air will generate a web page called Aircon#1, Aircon#2 etc.

This page is broken into 4 sections:

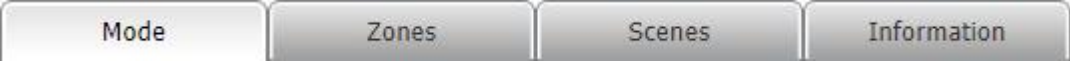

- Mode
	- This controls the Aircon settings such as temperature setting, On/Off, mode and fan control
- Zones
	- This controls each zone in your system from turning it on/off to zone percentage or temperature
- **Scenes** 
	- This functionality has not yet been implemented in the plugin.
- Information
	- This provides an overview of all details of your aircon and provides the ability to print this information.

#### <span id="page-10-2"></span>6.1.1 Aircon Mode

This controls the Aircon settings such as temperature setting, On/Off, mode and fan control as shown in the screenshot below.

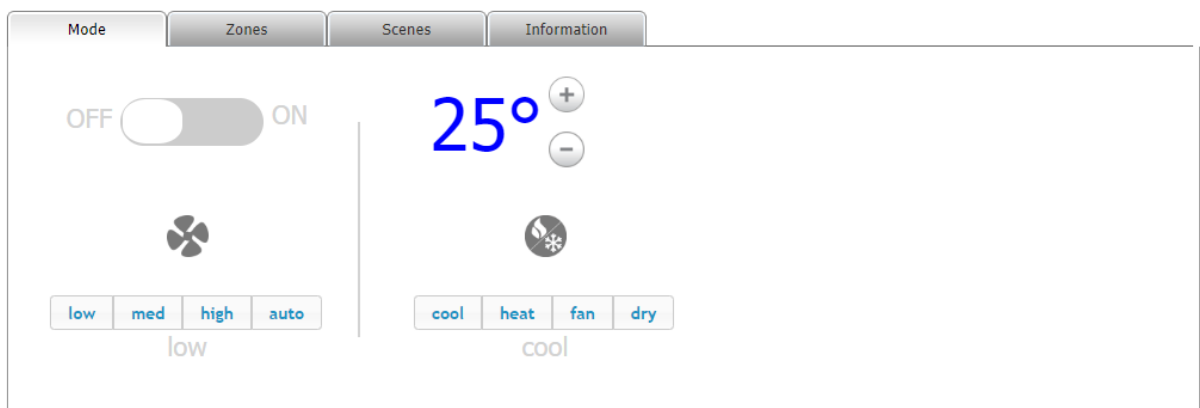

*Figure 9: Aircon Mode Page*

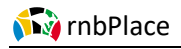

#### <span id="page-11-0"></span>6.1.2 Aircon Zones

This controls each zone in your system from turning it on/off to zone percentage or temperature. To turn a zone On/Off, just click on the zone name. Zones in grey are off while zones in blue are on. When you turn a zone on, it sets the zone back to what it was before it was turned off as it remembers the previous value. To adjust the zone value click the **+** or **-** buttons for that zone.

*Note: When you change a zone value, it ay appear to revert back to the previous value. The reason for this is it takes between 3-5 seconds for the change to be sent to the Aircon and Aircon changed. During this time, if a system poll occurs it will show the current value on the Aircon. At the next poll it will then change to the value you set.*

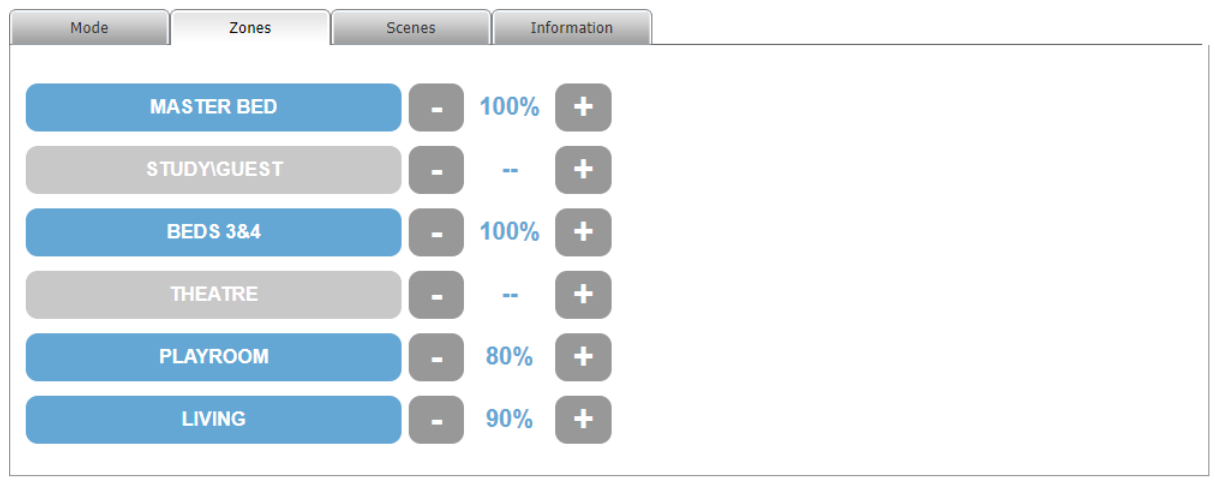

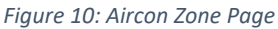

#### <span id="page-11-1"></span>6.1.3 Aircon Scenes

#### This functionality has not yet been implemented in the plugin.

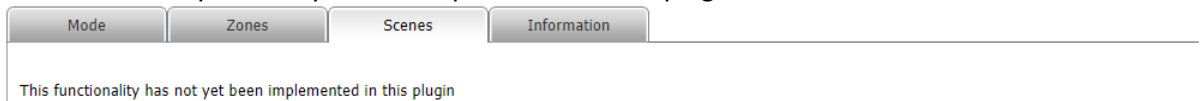

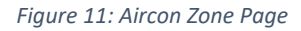

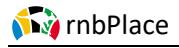

#### <span id="page-12-0"></span>6.1.4 Aircon Information

This provides an overview of all details of your aircon and provides the ability to print this information.

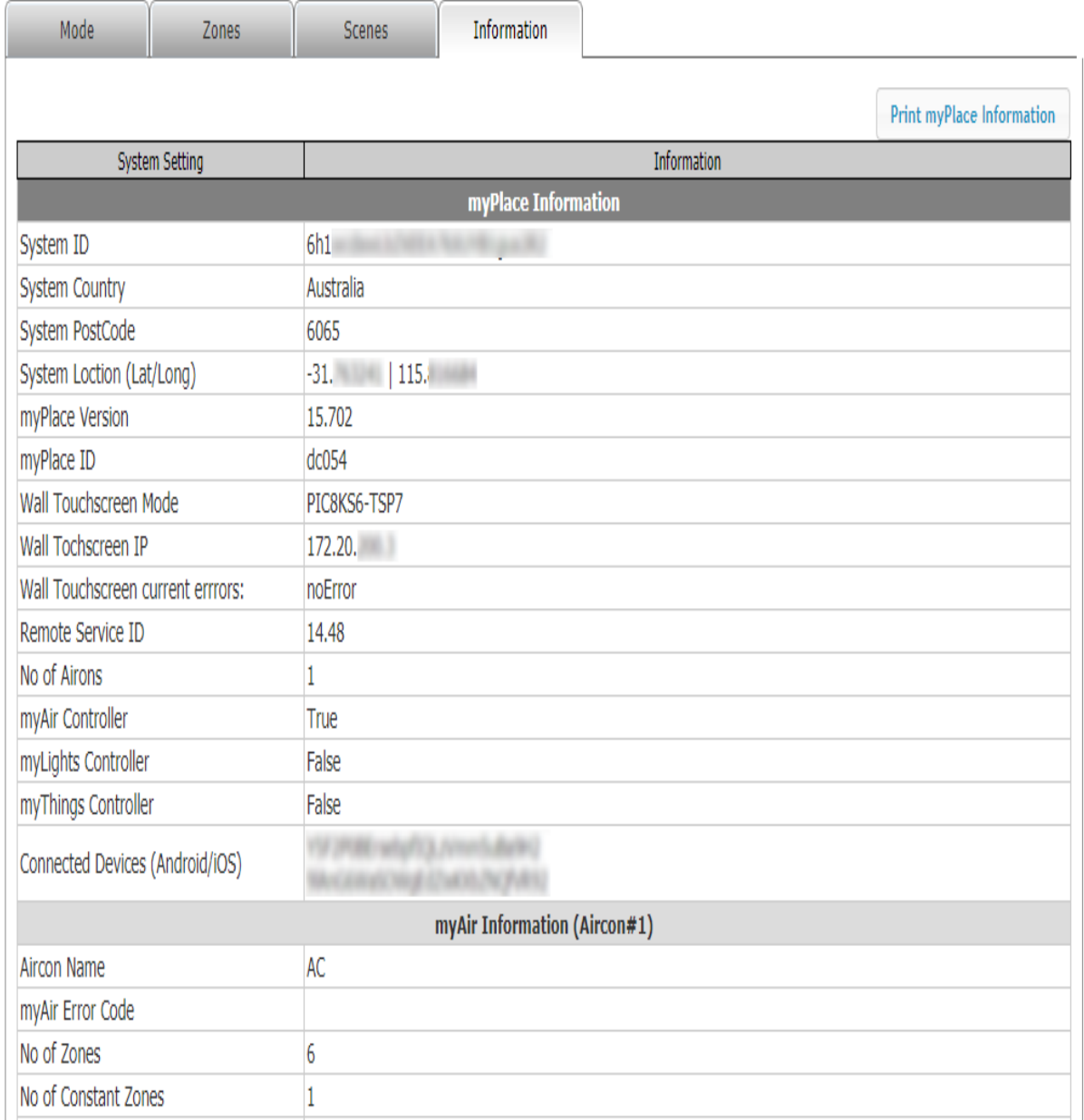

*Figure 12: Aircon Information Page*

## <span id="page-13-0"></span>**7.0 Device Types**

Each time the plugin is enabled from the interfaces page, it checks for the existence of each of the devices used to report and/or control your myPlace system. If a device cannot be found in the system, it will recreate it. This approach helps mitigate any errors by device deletion by a user. The device type is used to identify the device within myPlace that needs to be controlled or reported. The plugin will create 15 different device types which are:

- 1. myPlace controller root device
- 2. myPlace information device
- 3. myScene information device
- 4. myAir Aircon Unit root device
- 5. myAir Fan Speed
- 6. myAir Setpoint (Temperature)
- 7. myAir Setpoint Cooling
- 8. myAir Setpoint Heating
- 9. myAir Control On/Off
- 10. myAir Aircon Mode
- 11. myAir Information
- 12. myAir Zone Root device
- 13. myAir Zone information device
- 14. myAir Zone percentage control
- 15. myAir Zone temperature control

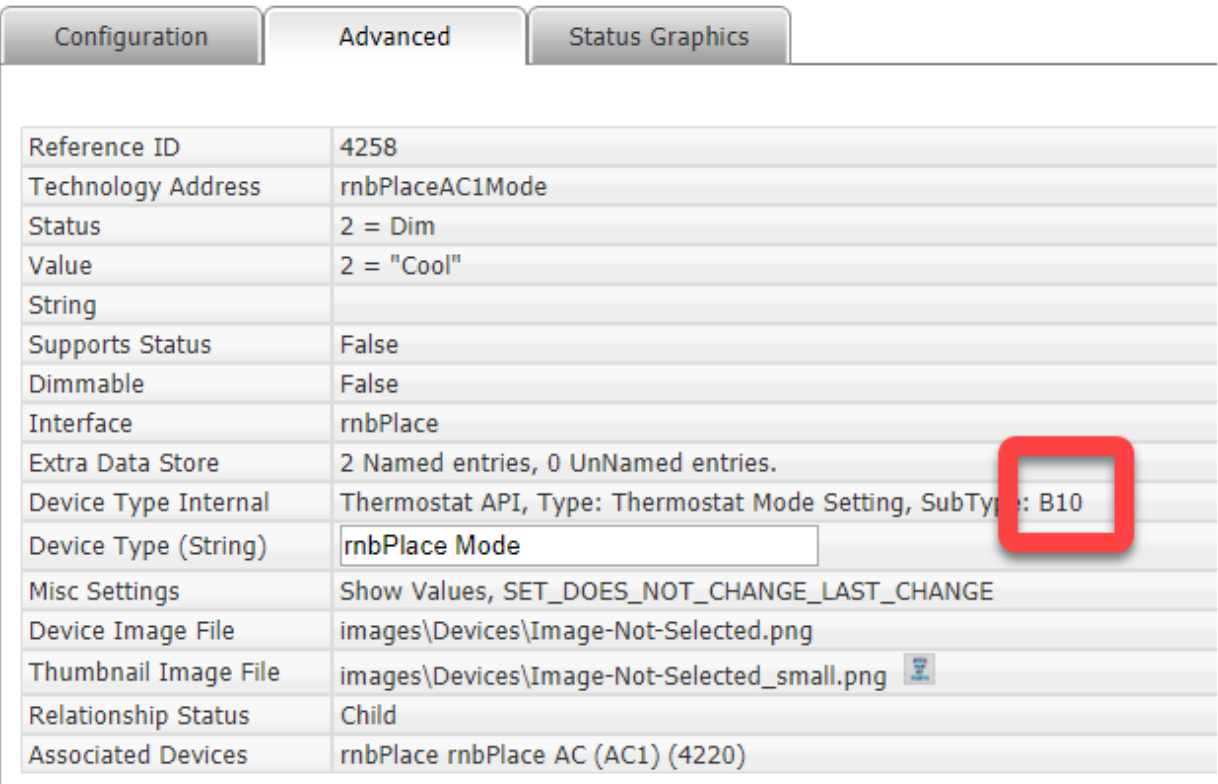

*Figure 13: Example device configuration page*

### <span id="page-14-0"></span>**7.1 myPlace Controller**

The myPlace controller is created as a root device with a number of child devices.

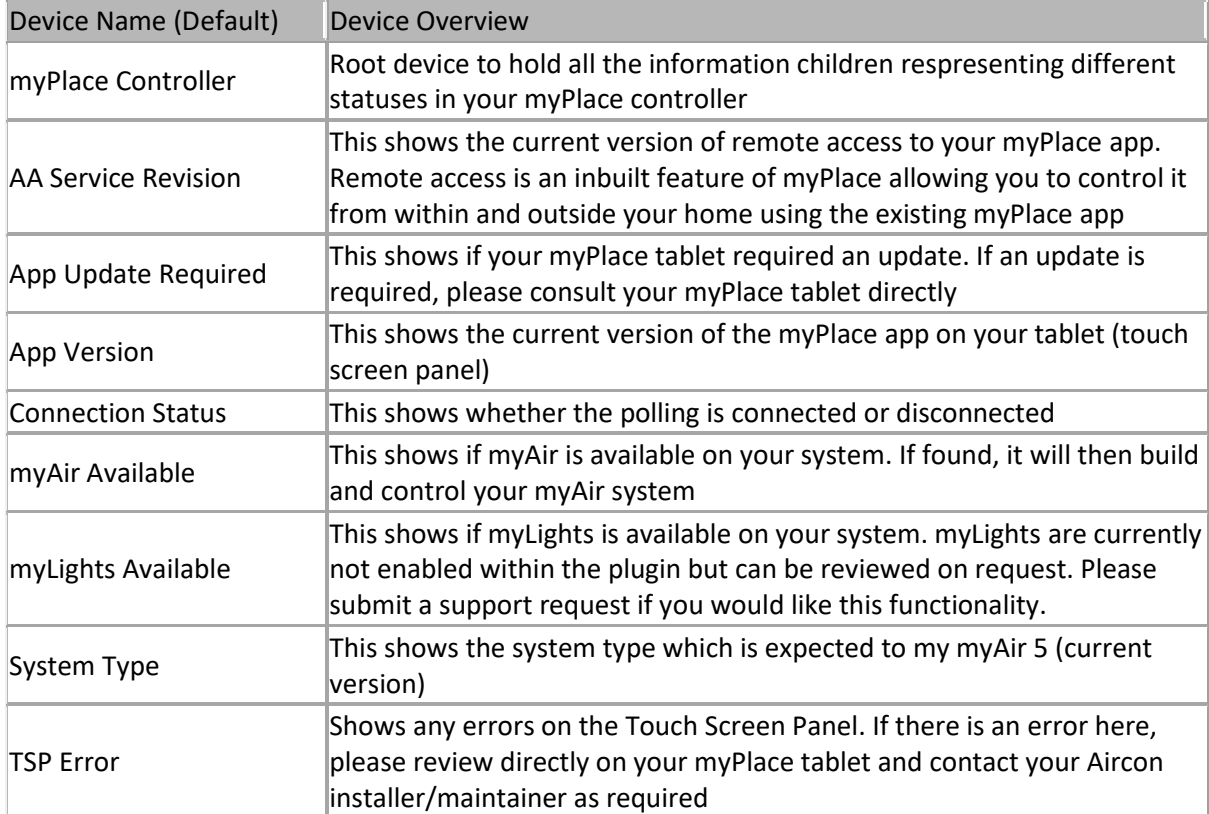

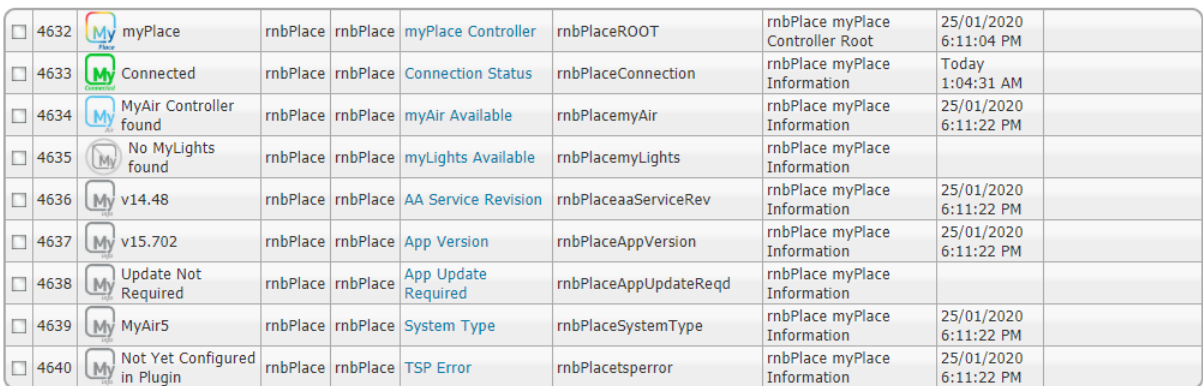

*Figure 14: myPlace Devices*

### <span id="page-14-1"></span>**7.2 myScenes**

This section within the plugin has not yet been implemented

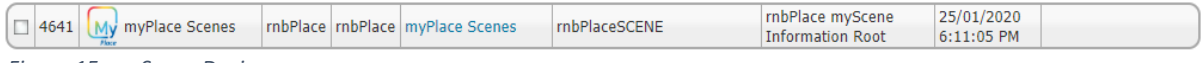

*Figure 15: myScene Devices*

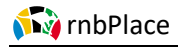

### <span id="page-15-0"></span>**7.3 myAir**

The myAir system is created as a root device with a number of child devices.

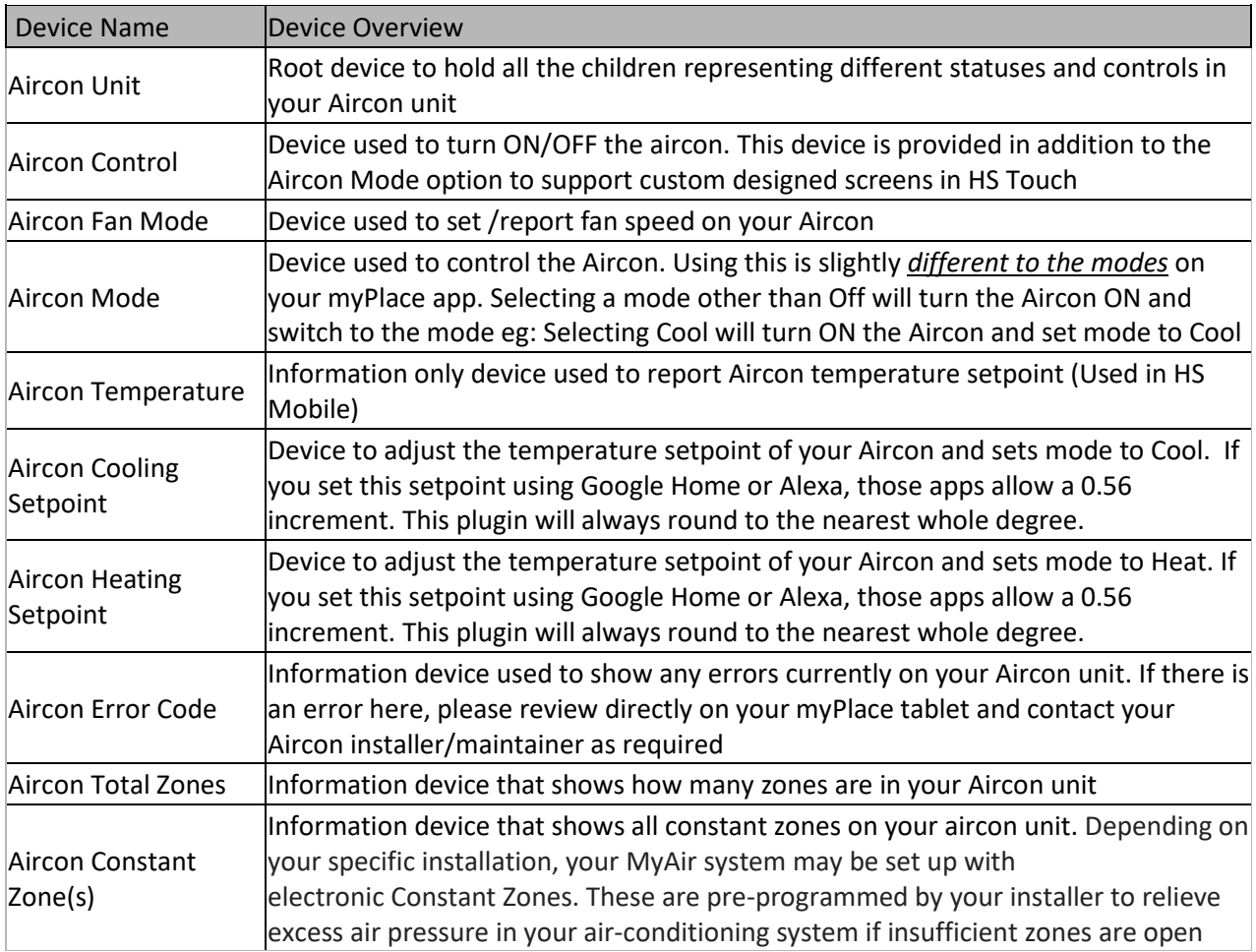

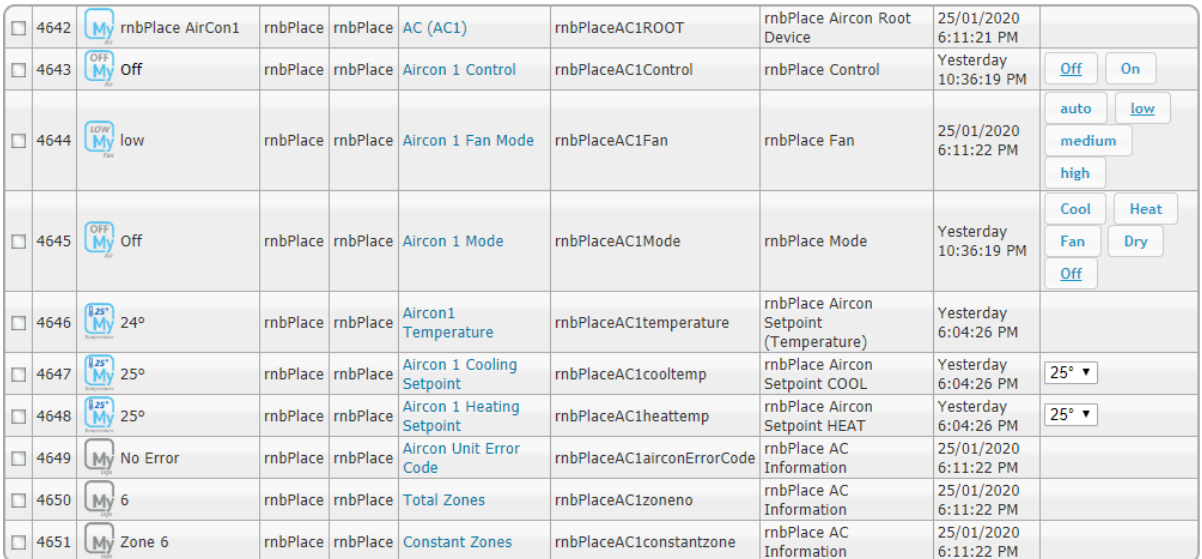

*Figure 16: myAir Devices*

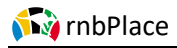

### <span id="page-16-0"></span>**7.4 Zone**

Each zone on your myAir system is created and represented through 3 devices:

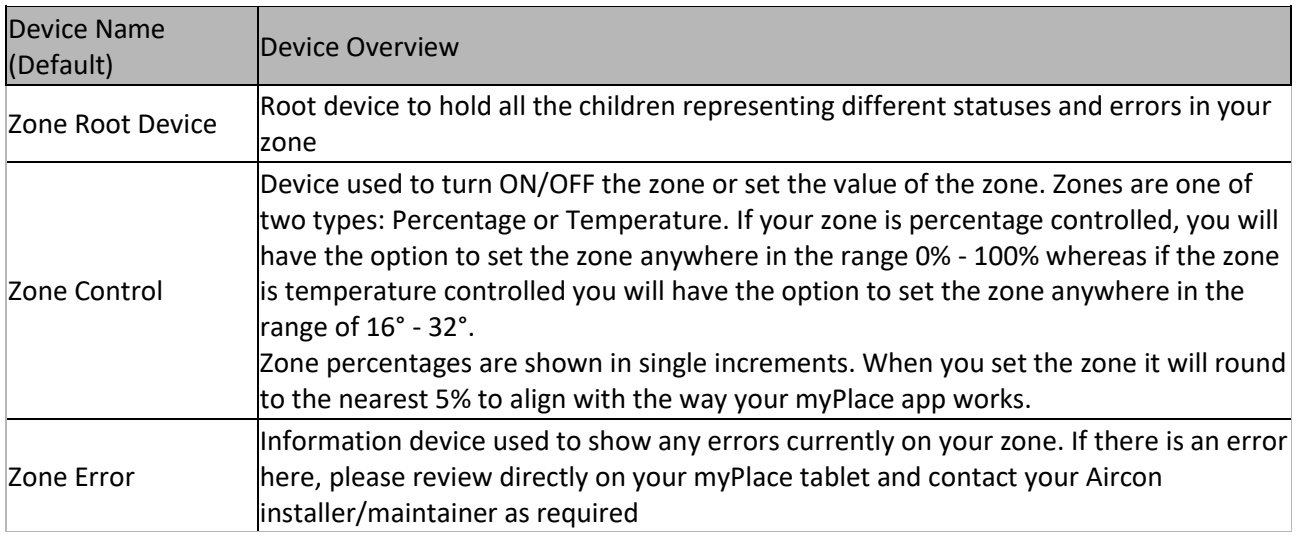

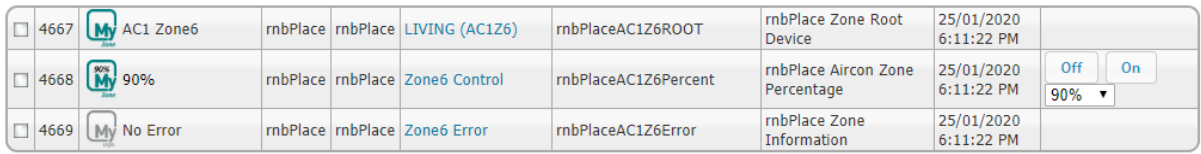

*Figure 17: Zone Devices*

## <span id="page-17-0"></span>**8.0 Events**

### <span id="page-17-1"></span>**8.1 Triggers/Conditions**

There are currently no plugin dedicated triggers. The reasoning is based on the fact that Homeseer already has device triggers built in and this should be used eg: If myPlace becomes disconnected, send a message. In this example the myPlace connection status is already a device so you can use the built-in trigger as shown below:

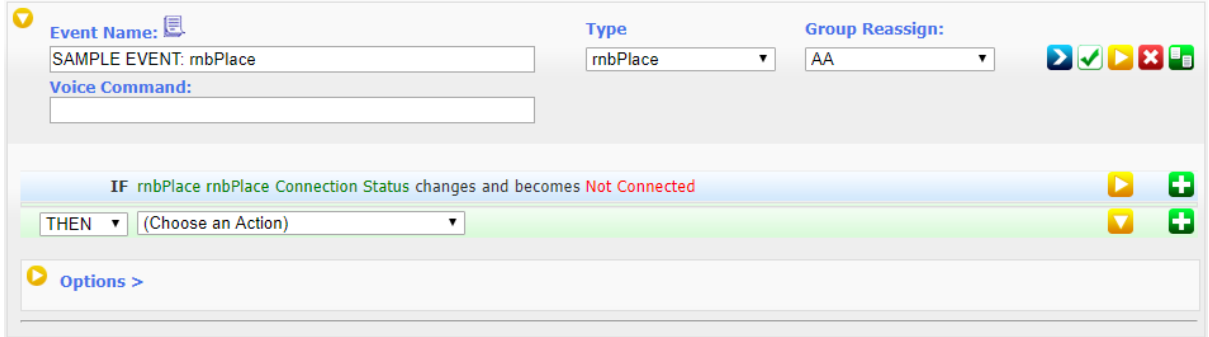

*Figure 18: Example trigger screen*

### <span id="page-17-2"></span>**8.2 Actions**

There is one action associated with this plugin called: **rnbPlace: Polling Control**. This is used to control polling based on any number of conditions that you specify in the **IF** section of the event.

One example might be to stop polling myPlace if it becomes disconnected, wait 5 minutes and then start polling again Shown below is the example just mentioned.

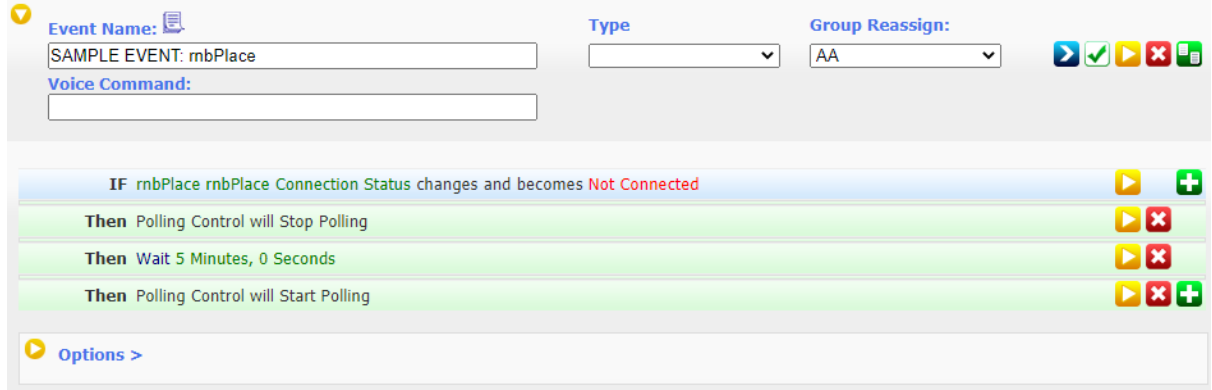

*Figure 19: Example action screens*

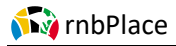

## <span id="page-18-0"></span>**9.0 Mobile Applications**

### <span id="page-18-1"></span>**9.1 HS Mobile**

This plugin devices have been designed and setup to support HS Mobile. The Aircon unit will appear as a single device with the correct controls as shown below *(iOS screenshots showing both Dashboard and Device screen)*:

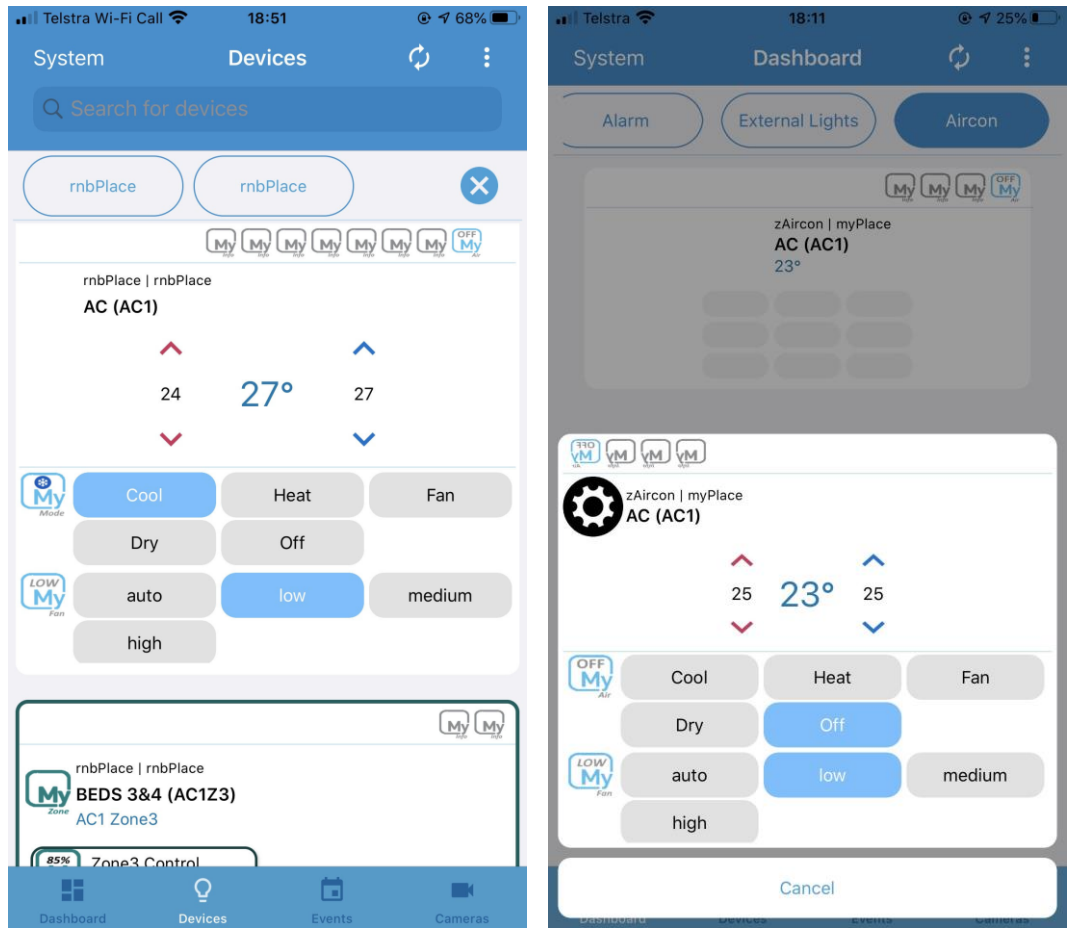

Figure 20: Example HS Mobile Screens

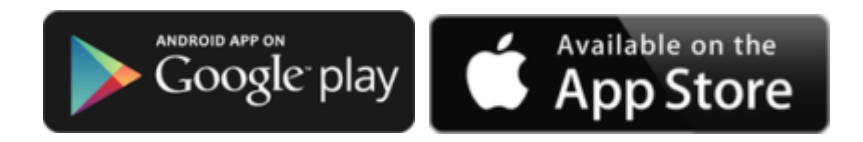

### <span id="page-19-0"></span>**9.2 HS Touch**

This plugin has been setup and designed to support HS Mobile and Google Home and while still compatible with HS Touch, it does not display perfectly using the default project.

The known issues with the default project are when using the climate screen as the configured device mode has been customised to support both HS Mobile and Google Home. Using the devices separately in a custom project will see the devices behave as expected. A future enhancement to this plugin for HS Touch will be the building of a custom widget to control a myAir system.

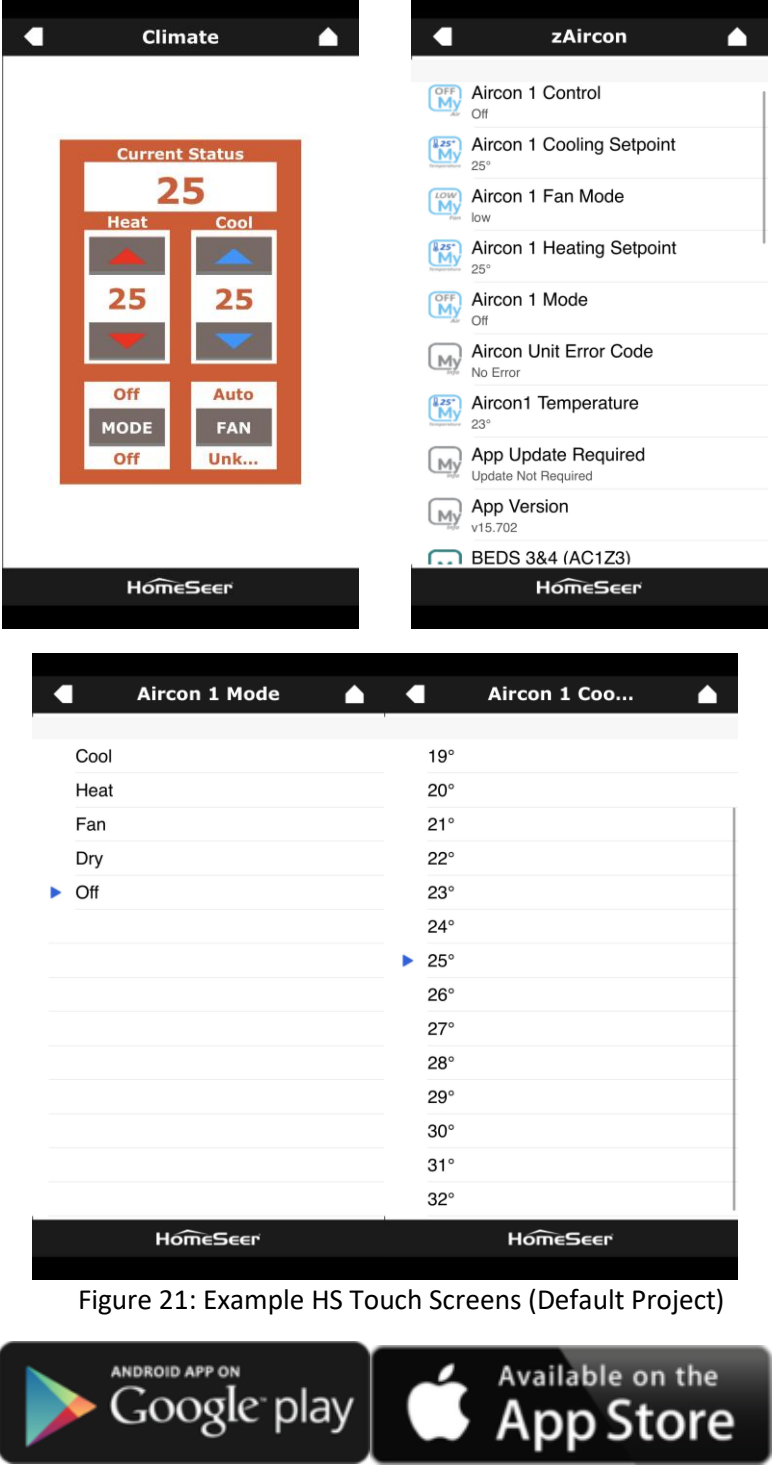

## <span id="page-20-0"></span>**10.0 Smart Home Devices**

### <span id="page-20-1"></span>**10.1 Google Home**

Google Home is a lint of smart speakers developed by Google under the Google Nest brand. The device enables users to speak voice commands to interact with services and devices through the Google Assistant. Homeseer have created an integration to this service to allow control of Homeseer devices through the Google Home system.

This plugin has been setup to support the functionality of Google Home and the Homeseer integration. When setup to use Google Home, this plugin will create the following devices:

- Thermostat
- On/Off/Dim device for each control zone

To get this plugin working correctly with Google Home you must do the following:

- 1. **Enable Voice Command** option on the device.
	- Voice Command needs to only be enabled on the Root device for the Aircon as Google Home will be able to determine from this device what functionality is available (eg: heating/cooling setpoints etc)
	- Voice Command needs to be enabled on each rnbPlace Aircon Zone Percentage/Temperature (The control device for each zone is the device that shows the buttons On/Off/%)

2 **Set a voice command** phase that Google will use to control and display your Aircon within the Google Home app

3 Using **Google Assistant or Google Home**, after waking up Google (eg: Hey Google) issue the command: **sync Homeseer**. If the command is received correctly, Google should show or say *"syncing devices for Homeseer"*

4 Assuming you used the voice command key word of *Aircon*, you can issue the following commands to Google Home with the expected responses:

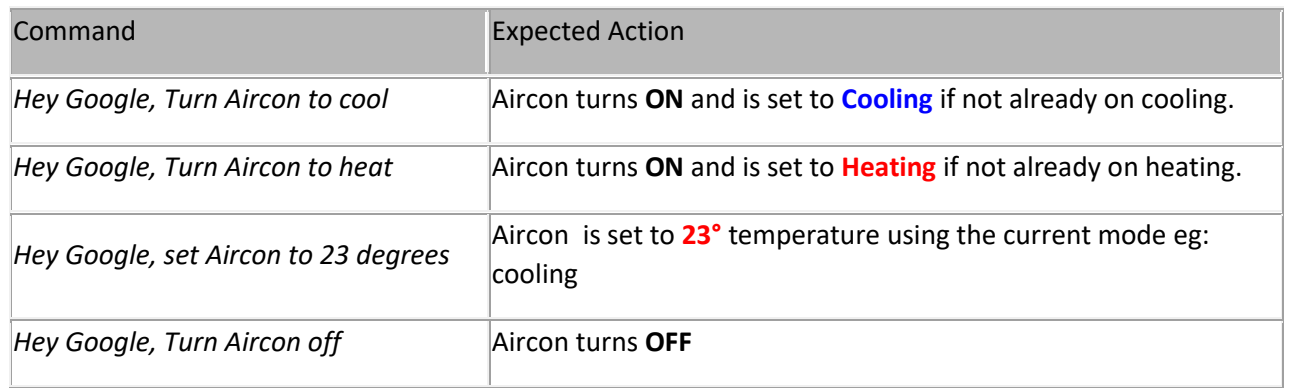

 *Tip: To get Google home to perform correctly repeatedly, place the aircon into a room of its own within Google Home*

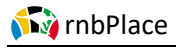

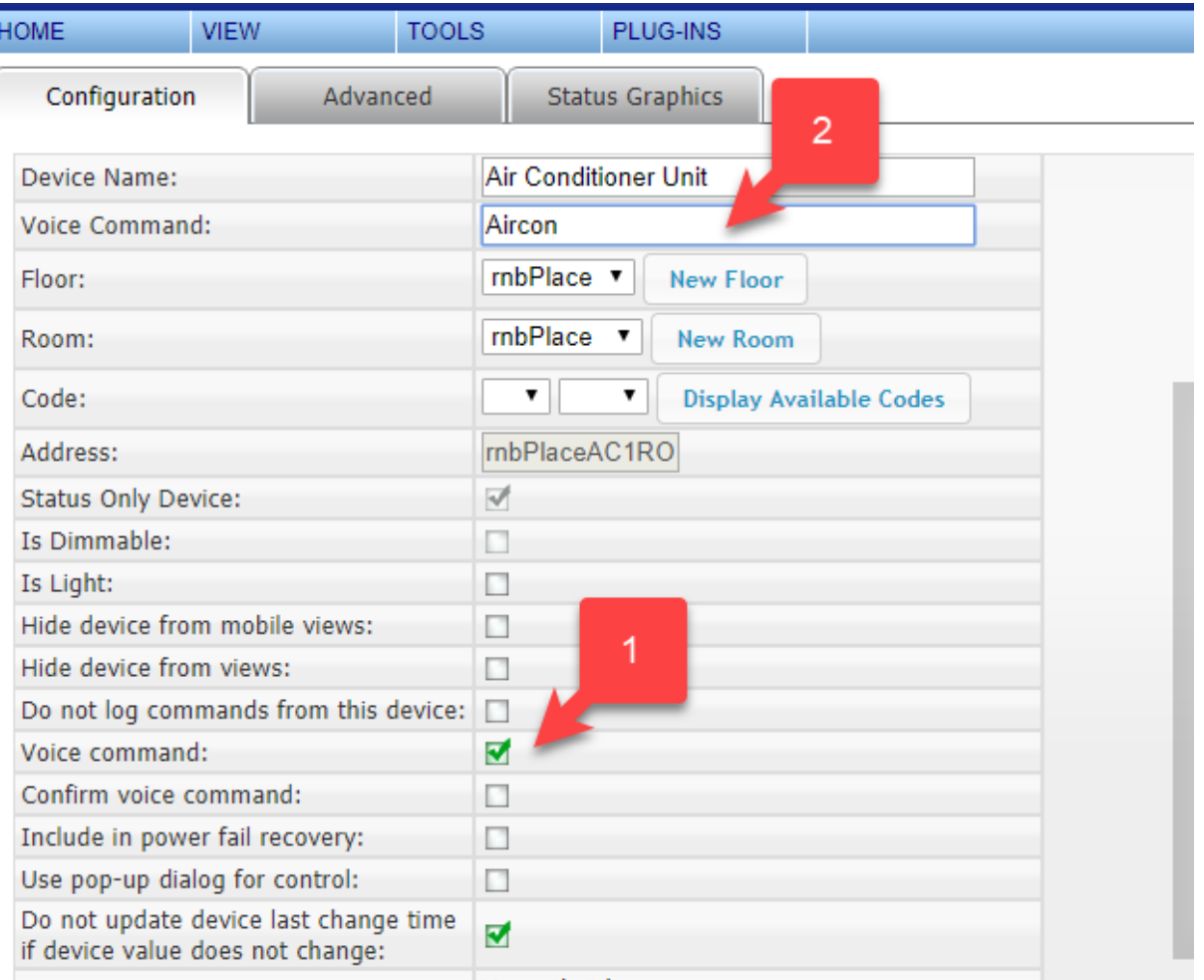

Figure 22: Example rnbPlace Device Configuration Screen

### <span id="page-21-0"></span>**10.2 Alexa**

This plugin has not been tested with Alexa but all device types are correctly setup to support integration

## <span id="page-22-0"></span>**INDEX**

#### 16 Aircon............ 11, 12, 13, 14, 15, 16, 17, 19, 22 Aircon Mode ............................. 11, 12, 14, 16 All .......................... 3, 6, 8, 9, 11, 13, 15, 16, 17

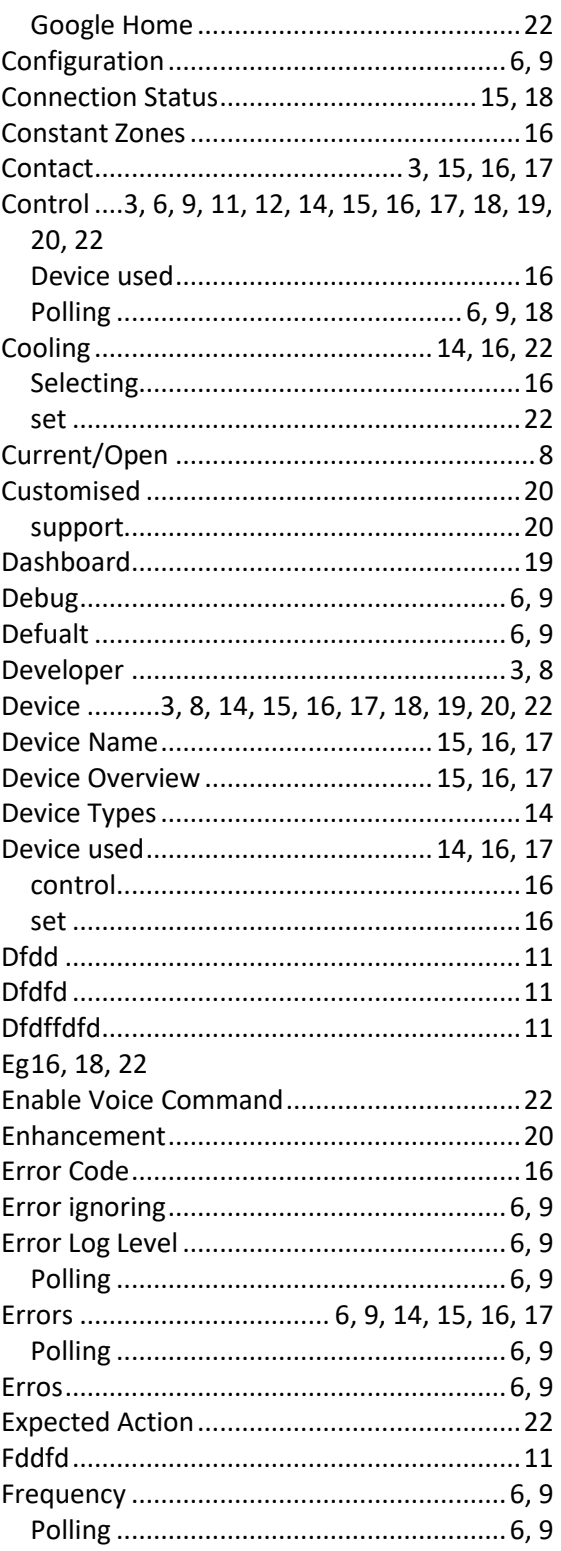

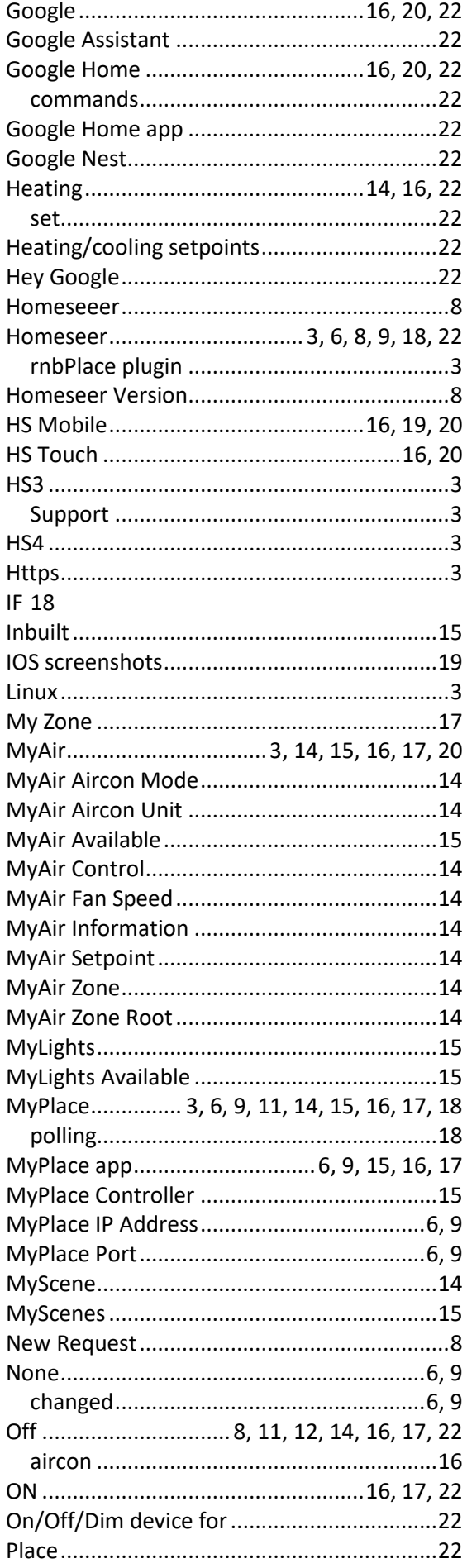

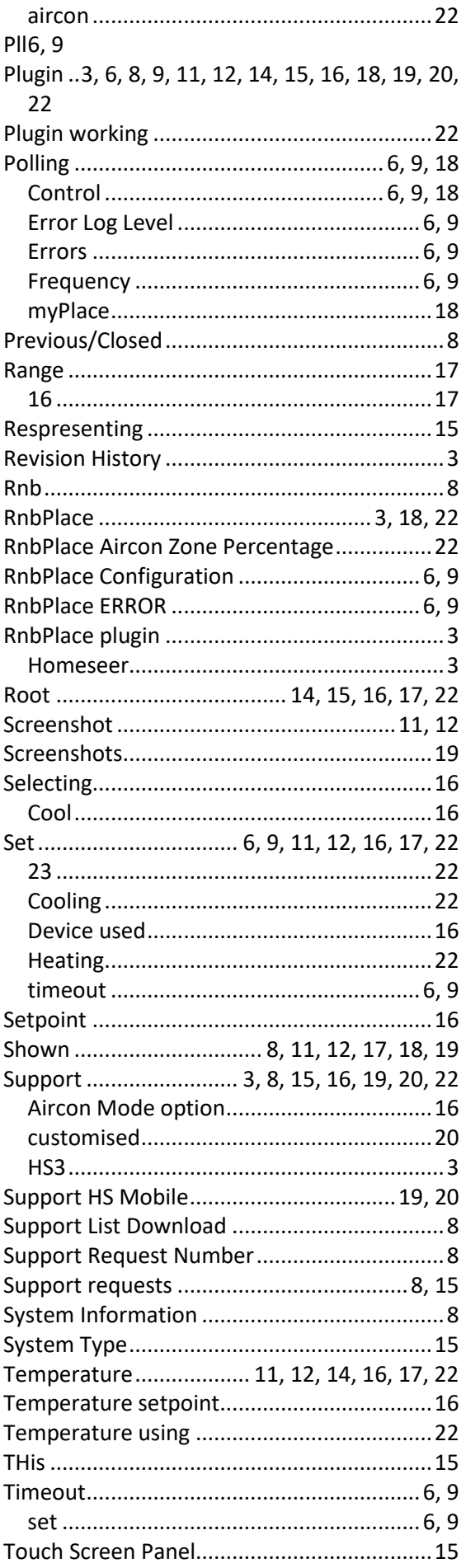

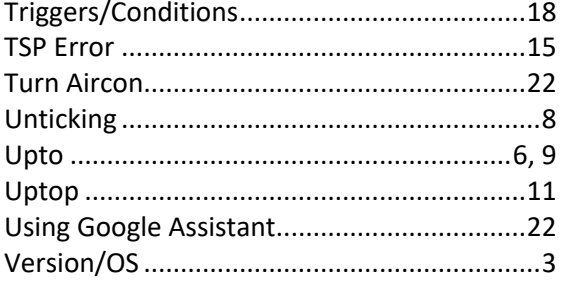

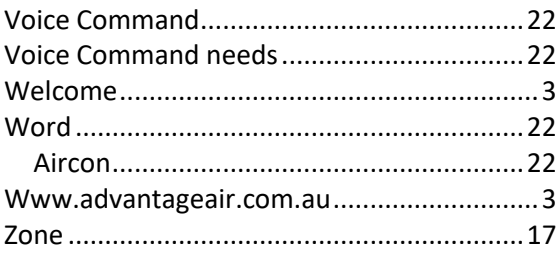